# **Perakitan Personal Computer (pc) Dan Instalasi Sistim Operasi**

Burhanuddin Damanik

*Program Studi Sistem Informasi Universitas Sari Mutiara Indonesia damanikus@yahoo.com*

#### **Abstrak**

Hampir semua pekerjaan melibatkan computer, akan tetapi, pemahaman terhadap computer dimasyarakat masih sangat minim. Padahal, ilmu computer termasuk mudah untuk dipelajari. Hanya butuh waktu dan kesabaran dalam mempelajarinya. Untuk menguasai ilmu computer, selain mengikuti pendidikan formal, juga dapat dilakukan dengan mengikuti pendidikan non formal melalui kursus, bahkan dapat dipelajari sendiri secara otodidak. Bebarapa aplikasi dibidang komputer yang sangat perlu di dunia kerja antara lain : Pengolah kata (MS. Word dan Open Office), worksheet (excel dan Calc) dan presentasi (Power Point dan Impress). Editing audio dan video. Editing foto. Membuat desain grafis untuk logo, baner, spanduk, gambar 2D dan 3D. menggunakan internet, mengkonsfigurasi jaringan computer dan membuat website (situs) baik yang berbayar atau blog gratisan seperti Wordpress, Blogspot dan Multiply. Untuk meningkatkan pengetahuan dibidang computer, selain mempelahari beberapa aplikasi diatas, salah satu yang sangat penting adalah kemampuan dalam bidang teknisi dan instalasi sistem operasi sehingga jika ada kerusahan computer dapat memperbaiki sendiri tanpa bantuan pihak lain. Melihat fenomena tersebut, saya merasa masih perlu memberikan pendidikan kepada masyarakat untuk memahami cara merakit personal computer dan menginstal sistem operasi dalam berbagai media.

Kata Kunci : Perakitan *Personal Computer*, Instalasi Sistem Operasi.

# **1. PENDAHULUAN**

### **1.1 LATAR BELAKANG**

Penguasaan IPTEK merupakan kunci penting dalam abad 21 ini. Oleh karena itu, kita perlu mempersiapkan diri untuk mengenal, memahami, dan menguasaiIPTEK terutama dalam bidang teknologi informasi (TI) dalam rangka meningkatkan kualitas SDM. Upaya untuk mempersiapkan hal itu memang sudah dilakukan melalui pendidikan formal maupun non formal. Persiapan sedini mungkin sangat dibutuhkan untuk menghadapi tantangan di masa depan yang secara kualitatif cenderung meningkat. Berbagai tantangan muncul, antara lain menyangkut peningkatan kualitas SDM, pemerataan hasil pembangunan, partisipasi

masyarakat, dan kemampuan untuk mengembangkan sumber daya manusia. Dalam bidang teknologi informasi (TI) sebagai bagian dari pendidikan yang umumnya memiliki peran penting dalam peningkatan mutu pendidikan, khususnya menghasilkan SDM yang berkualitas, yaitu manusia yang mampu berfikir kritis, kreatif, logis dan berinisiatif dalam menanggapi isu di masyarakat yang diakibatkan oleh dampak perkembangan teknologi informasi (TI).

Salah satu cara untuk dapat menciptakan sumber daya manusia berkualitas dengan pendekatan Sains Teknologi Masyarakat, karena pendekatan ini memungkinkan dapat berperan aktif dalam pembelajaran dan dapat menampilkan peranan Sains dan Teknologi terutama dibidang teknologi informasi didalam kehidupan masyarakat.

Pemanfaatan teknologi informasi dalam kehidupan sehari-hari diperlukan peralatan yaitu : Personal Computer (PC) atau Laptop. Salah satu kendala yang sering ditemukan dalam pemakaian PC atau Laptop adalah kerusakan hadware dan software. Untuk meminimalkan kendala tersebut dibutukan pengetahuan untuk merakit PC dan mengintal sistem operasi. Pada dasarnya merakit PC itu cukup mudah, hanya saja dibutuhkan ke telitian saat mengerjakanya. sehingga hasilnya cukup memuaskan. Komponen perakitan komputer tersedia di pasaran dengan beragam pilihan kualitas dan harga. Dengan merakit komputer sendiri, kita dapat menentukan jenis komponen, kemampuan serta fasilitas dari komputer sesuai kebutuhan. Dan didalam perakitan sebuah komputer, diperlukan persiapan yang cukup, utamanya peralatan yang digunakan serta software yang hendak diinstall.

### **2. DASAR TEORI**

#### **2.1 Cara Memasang Processor ke Motherboard**

- a. Pertama buka atau tarik ke atas tuas pengunci socket prosesor pada motherboard.
- b. Sebelum meletakkan procesor ke socket, lihat tanda titik/segitiga di sudut prosesor lalu cocokan tanda yang sama di socket motherboard, jika sudah terpasang dengan baik kunci kembali soket procesor tersebut.
- c. Lapisi atau oleskan pasta dibagias atas prosesor yang akan di pasang heatsink. Pasta berfungsi sebagai penyalur panas dari processor ke heatsink.
- d. Selanjutnya pasang Heatsink di atas prosesor,kunci Heatsink sehingga tidak goyang atau tampak mau lepas.

e. Terakhir colokokan konektor power kipas Heatsink ke motherboard. Dan pastikan kembali bahwa Heatsink & Procesor sudah terpasang baik. Perhatikan gambar dibawah ini :

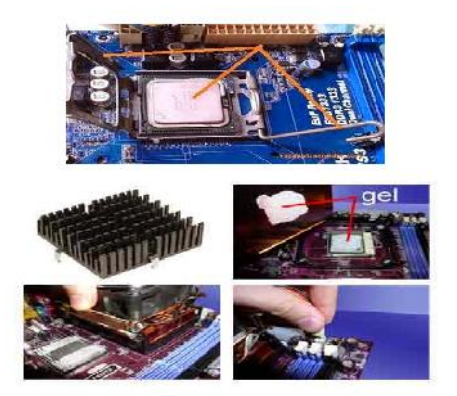

### **2.2 Cara Memasang RAM / Memori ke Motherboard**

- a. Lihat dan buka tuas penguncinya.
- b. Lalu sesuaikan posisi lekukan pada RAM dengan lekukan pada slot RAM pada motherboard.
- c. Kalau sudah pas lalu tekan di setiap ujung RAM hingga tuas pengunci RAM / memori kembali mengunci biasanya di tandai dengan bunyi "klik".
- d. Pastikan Memory RAM sudah terpasang baik & benar. Perhatikan gambar dibawah ini :

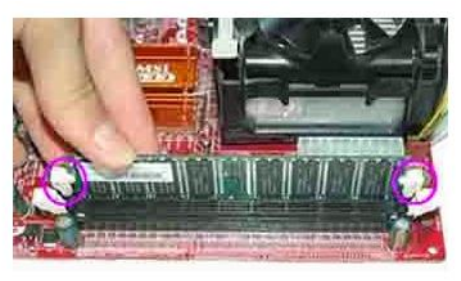

# **2.3 Cara Memasang Power Supply Unit (PSU) Pada Casing**

Untuk power supply jika anda membeli casing biasanya sudah terpasang power supply, jika belum berikut cara pemasangnya :

- a. Pasangkan PSU di atas pojok atau biasanya ada juga yang di taruh dibawah tergantung model dari casing sendiri.
- b. Sesuaikan lubang sekrup pada PSU dengan lubang sekrup casing
- c. Kunci PSU menggunakan sekrup yang ada menggunakan obeng (+).
- d. Pastikan PSU sudah terpasang benar & tidak goyang. Perhatikan gambar dibawah ini :

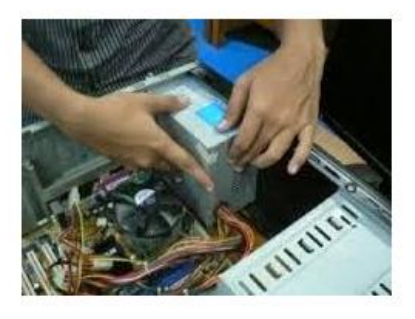

### **2.4 Cara Memasang Harddisk Dan CD Atau DVR-RW**

- a. Letakkan casing dalam keadaan berdiri, pasang Harddisk pada casing dan kunci dengan baut menggunakan obeng plus.
- b. Pasang CD atau DVR-RW di bagian atas dari depan casing dan kunci dngan sekrup agar tidak gerak.
- c. Selanjutnya pasang masing-masing kabel pada Harddisk dan CD/DVD RW. Perhatikan gambar dibawah ini :

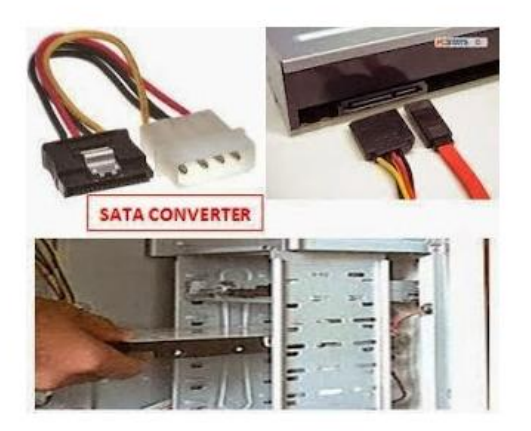

### Catatan :

Untuk pemasangan kabel pastikan jenis port serial dari Hardisk & CD/DVD RW apakah menggunakan jenis ATA atau SATA. Untuk Kabel power diambil dari PSU sedangkan untuk data dipasangkan dari motherbord.

### **2.5 Cara Memasang Motherboard ke Casing**

- a. Lihat lubang sekrup yang ada pada casing dan lubang sekrup pada motherbord.
- b. Letakan motherbord ke dalam casing dengan mencocokan lubang sekrup yang ada pada motherbord dan casing.
- c. Kunci dengan sekrup yang ada menggunakan obeng (+). Perhatikan gambar dibawah ini :

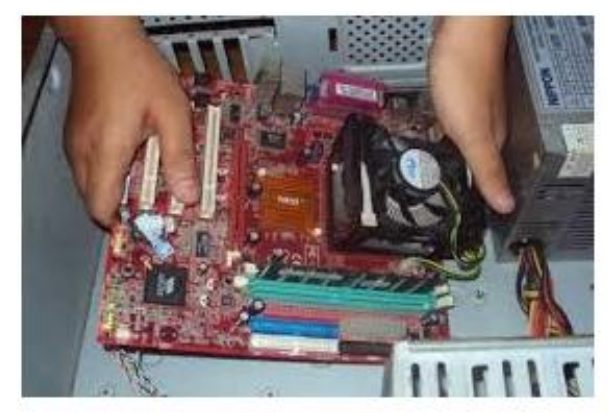

### **2.6. Cara Memasang Kabel-kabel Komputer**

Setelah semua komponen komponen terpasang, langkah selanjutnya adalah merakit kabel-kabel komputer, baik kabel I/O, kabel hardisk, kabel CD ROM, Kabel power CPU dll. Anda cukup memperhatikan gambar berikut ini untuk panduan Anda memasang kabel-kabel untuk merakit komputer anda. Sebaiknya Anda benar benar memperhatikan langkah yang satu ini, karena ini merupakan salah satu yang paling central dalam merakit komputer, jika kabel yang Anda hubungkan ternyata salah maka akan berakibat fatal. Akan tetapi Anda tidak perlu khawatir berlebihan, setiap kabel sudah disetting sedemikian rupa agar berbeda dengan yang lain, jadi Anda tinggal

mencocokkan saja dengan colokannya. Berikut adalah beberapa gambar untuk merakit kabel-kabel komputer.

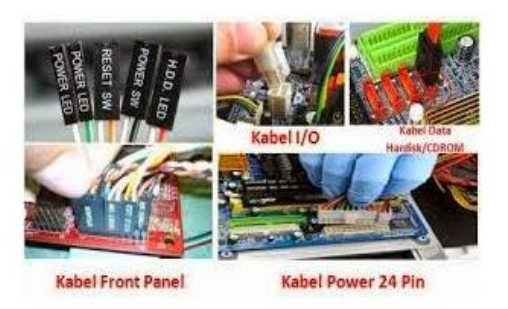

# **2.7. Cara Memasang Vga Card**

Untuk langkah ini hanya optional saja, bila tidak memasang device ini juga tidak apa-apa karena dalam motherboard sendiri sudah memiliki vga internal. Berikut cara memasang vga motherborad:

- a. Perhatikan slot untuk memasang vga lalu buka penguncinya.
- b. Pasangkan vga dengan baik dan benar.
- c. Setelah terpasang kuncikan vga dengan kunci yang ada dislot vga. Perhatikan gambar dibawah ini :

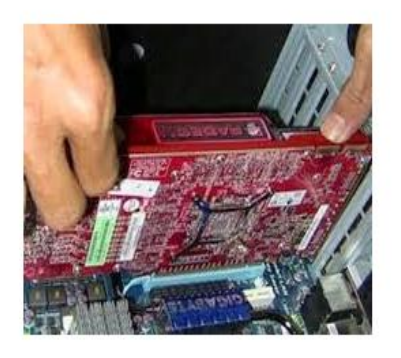

### **2.8. Tahap Terakhir Dalam CaraMerakit Komputer**

Kalau semua langkah-langkah merakit komputer sudah selesai, kini tutup dengan casing dan beri sekrup. Hubungkan kabel dari catu daya ke soket dinding dan juga hubungkan konektor monitor ke port video card, konektor kabel keyboard & konektor mouse ke port mouse.

### **2.9. Pemeriksaan Hasil Dalam Merakitan Komputer (PC)**

Setelah merakit komputer selesai, kita lakukan pemeriksaan dan pengetesan hasilnya dengan program BIOS, caranya yaitu :

- a. Nyalakan komputer dan monitor, lihat layar monitor dan juga dengarkan suara dari speaker.
- b. Nah program Fost dari Bios ini akan otomatis mendeteksi hardware apa saja yg sudah dipasang pada komputr.
- c. Lakukan setting untuk nilai dari kapasitas hardisk dan boot sequence.
- d. Kalau sudah lalu simpan hasil settingan dan exit dari setup BIOS, maka komputer meload system operasi dngan urutan pencarian yg disesuaikan dngan settingan boot sequence pada Bios.

### **2.10. Solusi Bila Terjadi Masalah Dari Hasil Merakit Komputer**

- a. Hidupkan komputer, apabila komputer dan monitor tidak hidup, periksa kabel daya pada colokan listrik sudah terhubung apa belum.
- b. Apabila waktu dinyalakan, tampilan layar monitor ngeblank / berwarna hitam, pasti ada kesalahan dan apabila pada CPU terdengar bunyi beep, maka betulkan penempatan RAM / memori pada soket.
- c. Apabila card adapter tidak terdeteksi, periksa penempatan card adapter sudah pas apa belum keslotnya.
- d. Apabila LED dari harddisk atau CD menyala terus, periksa konektornya sudah terhubung apa belum.

# **3. PEMBAHASAN**

#### **3.1 Menginstal Sistem Operasi Windows 7**

Mengapa perlu menginstall ?

1. Belum ada sistem operasi karena hardisk baru atau baru merakit komputer.

2. Komputer terkena virus parah sehingga ada program yg tidak jalan bahkan hingga komputer tidak berjalan semestinya.

### **3.2. Persiapan Sebelum Install Ulang Windows 7**

- 1. Siapkan DVD Windows 7 terlebih dahulu, karena kita mau belajar menginstall ulang windows 7 dari DVDROM.
- 2. Backup data-data penting terlebih dahulu terutama yg ada di drive C karena drive C ini akan diformat.
- 3. Setting BIOS agar booting dari CD/ DVD.
- 4. Apakah yg di install adalah laptop ? Jika iya, saya sarankan colokkan charger laptop dengan segera. Jangan sampai laptop kehabisan daya pada saat proses instalasi karena pasti berdampak buruk pada laptop itu sendiri.

### **3.3 Setting BIOS agar Booting dari CD/ DVD**

1. Nyalakan atau restart komputer/ laptop anda, kemudian cepat tekan tombol DEL (Delete) jangan sampai kelewat (lihat gambar). Biasanya untuk masuk ke menu BIOS, tombol yg paling umum digunakan adalah DEL, F1, F2, atau Fn+F2 (laptop), tergantung manufacturer dari laptop/ motherboard.

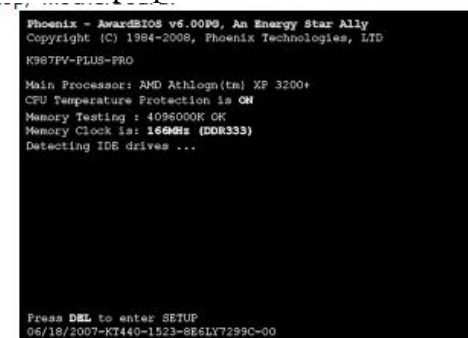

2. Jika berhasil anda akan masuk ke menu tampilan BIOS, pilih menu BOOT menggunakan tombol arah pada keyboard. (Tampilan BIOS akan berbeda beda tergantung dari motherboard).

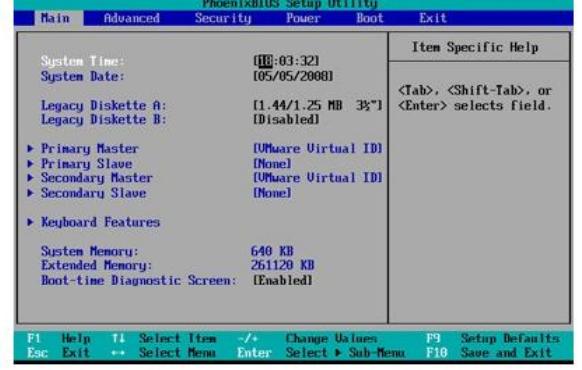

3. Setting hingga CD-ROM Drive atau DVD-ROM menjadi diurutan teratas karena kita akan install ulang windows 7 dari CD.

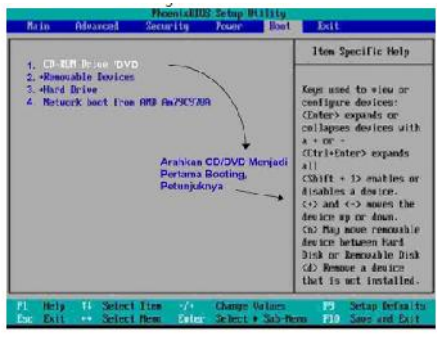

4. Masukan DVD Windows 7 ke DVD- ROM lalu pilih menu EXIT dan pilih EXIT SAVING CHANGES atau untuk cepatnya tekan F10 untuk menyimpan hasil setting sekaligus keluar dari menu BIOS.

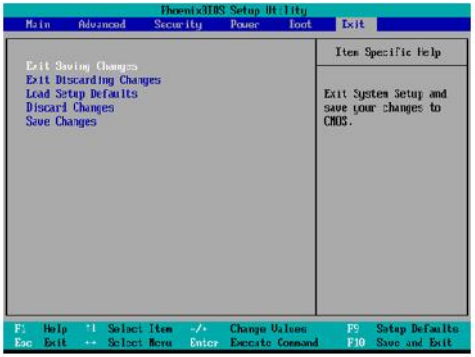

**3.4. Langkah-langkah Install Ulang Windows 7**

1. Setelah keluar dari BIOS maka secara otomatis akan merestart, kemudian setelah dvd Windows 7 terbaca tekan sembarang tombol untuk memulai proses install.

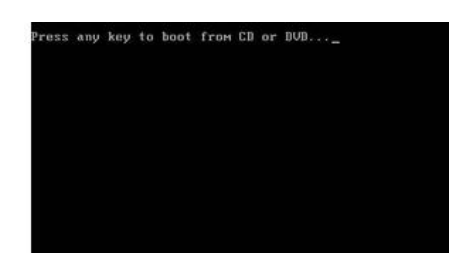

2. Jika berhasil akan masuk ketampilan lihat gambar. Pada tahap ini ada tidak melakukan apa-apa hanya menunggu proses loading saja.

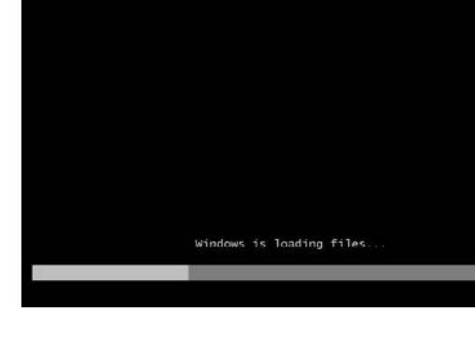

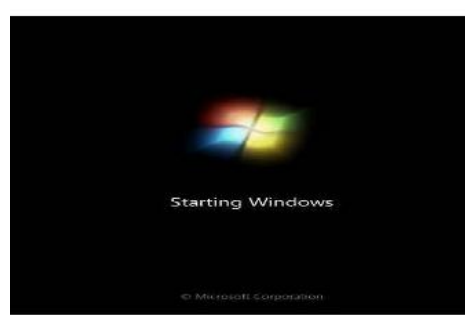

3. Klik Next pada tahap ini

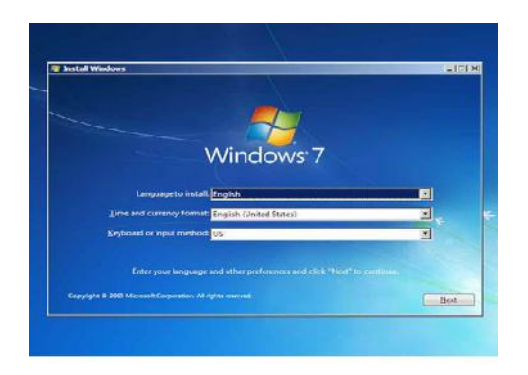

4. Klik Instal Now

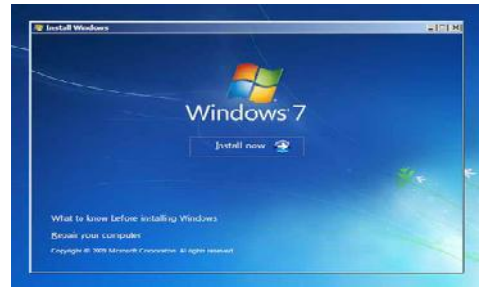

 $\checkmark$  Centang I accepted the license terms, kemudian pilih Next.

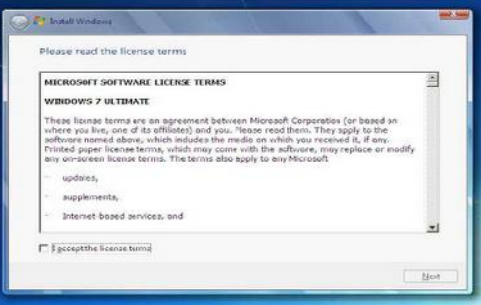

 $\checkmark$  Pilih Costum (advanced).

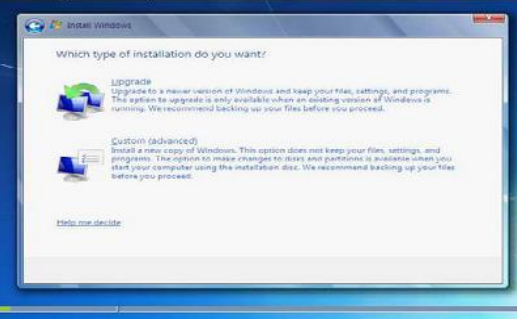

 Pilih drive mana yg akan di install windows 7 biasanya di C lalu klik Next.

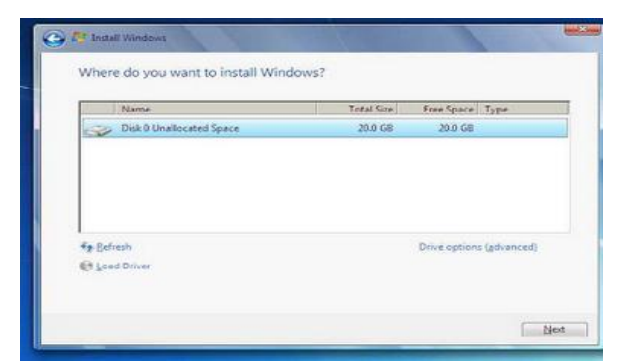

Proses Install Ulang Windows 7 sedang berlangsung. Proses ini yg cukup lama, apabila sudah selesai komputer akan reboot/ restart dengan sendirinya beberapa kali.

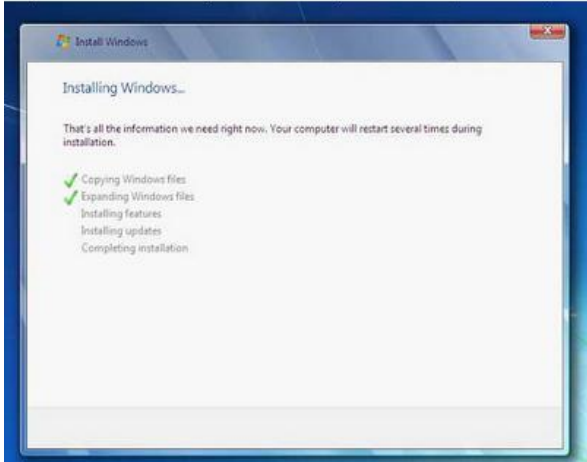

 $\checkmark$  Setelah restart akan muncul tulisan seperti di awal, Untuk tahap ini "jangan tekan sembarang tombol" apabila ditekan aka mengulang proses dari awal.

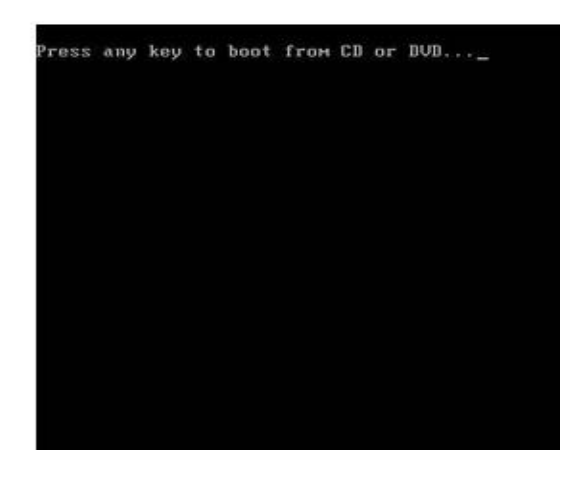

 $\checkmark$  Persiapan komputer untuk pertama kali penggunaan setelah install ulang Windows

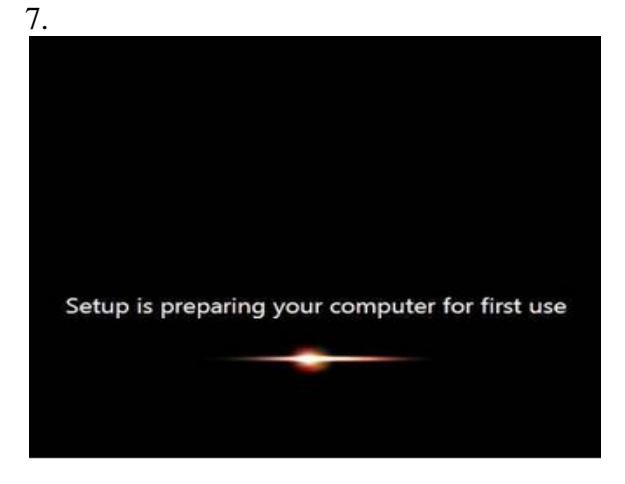

 M asukkan nama pengguna dan nama komputer. Kemudian pilih Next.

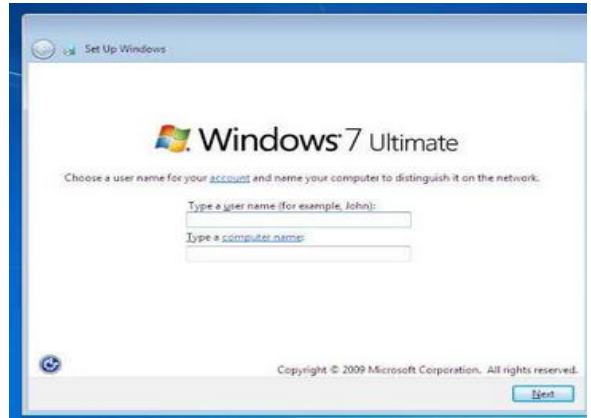

 Isi password yang di inginkan, tidak di isi pun tak apa-apa. Klik Next.

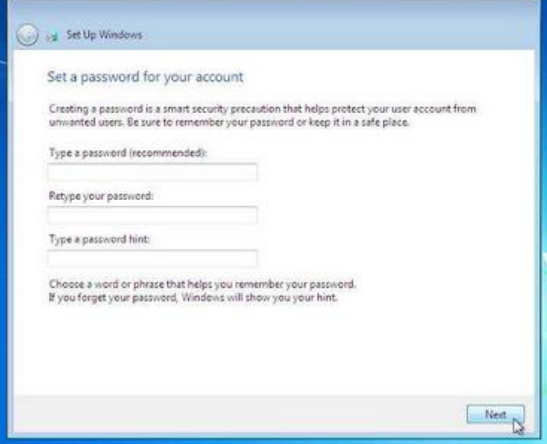

 $\checkmark$  Silakan masukkan product key windows 7, kemudian pilih Next. Jika tidak mempunyai product key, anda bisa lewati langkah berikut ini tanpa memasukkan product key. Tetapi, tanpa aktivasi product key, anda hanya dapat menggunakan Windows 7 selama masa trial (30 hari). Selanjutnya pilih Next.

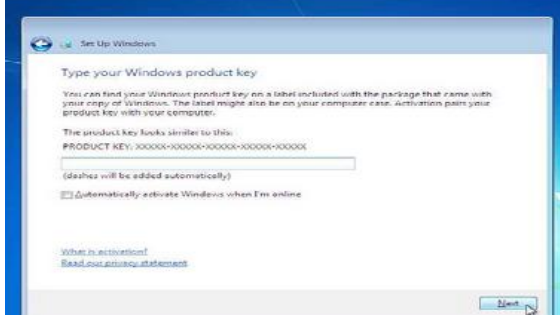

Untuk Windows Update, silakan pilih Ask me later. Anda bisa memilih Use recommended settings jika DVD windows 7 yang anda miliki original.Tetapi jika tidak, saya sangat menyarankan pilih Ask me later.

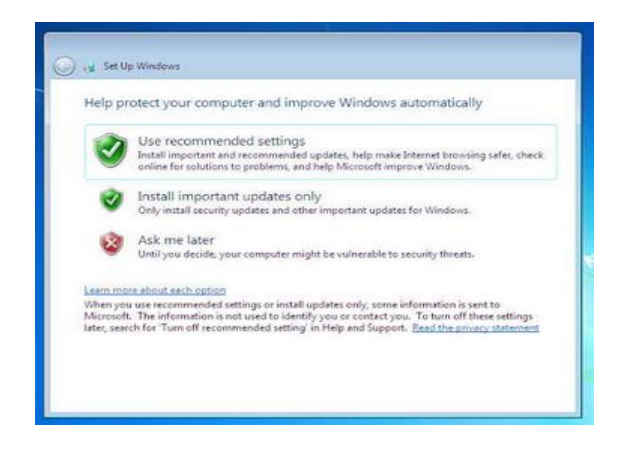

 $\checkmark$  Untuk Time zone/ zona waktu. Pilih (UTC+07:00) Bangkok, Hanoi, Jakarta. Lalu Next.

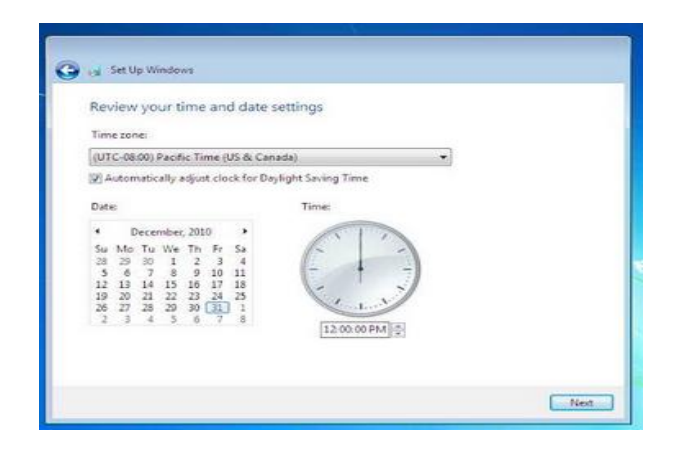

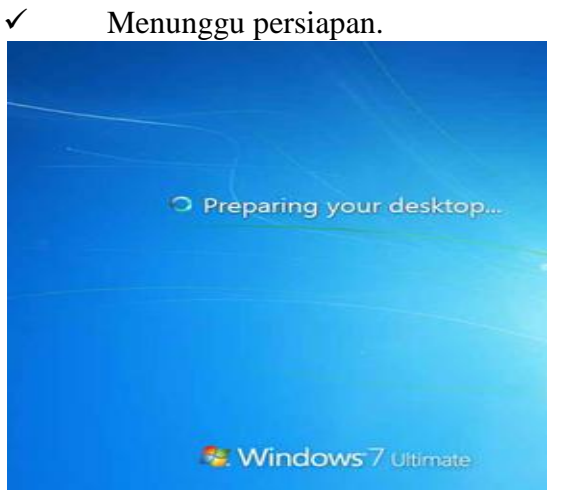

 $\checkmark$  Proses install ulang windows 7 sudah selesai anda sudah dapat menggunakan komputer seperti biasa.

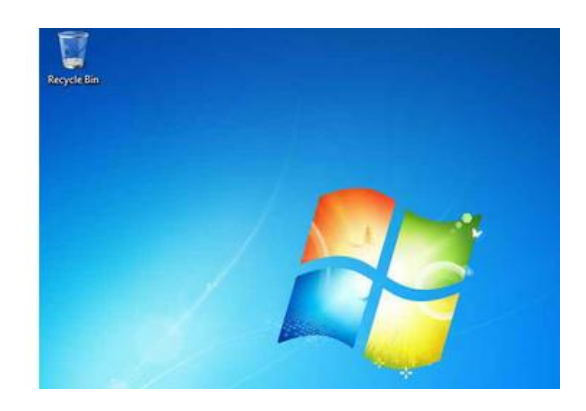

 $\checkmark$  Selesai

# **4. KESIMPULAN**

Untuk mengoptimalkan kemampuan dalam dibidang computer diperlukan pemahaman

yang baik dibidang software seperti : Pengolah kata (MS. Word dan Open Office), worksheet (excel dan Calc) dan presentasi (Power Point dan Impress). Editing audio dan video. Editing foto. Membuat desain grafis untuk logo, baner, spanduk, gambar 2D dan 3D. menggunakan internet, mengkonsfigurasi jaringan computer dan membuat website (situs) baik yang berbayar atau blog gratisan seperti Wordpress, Blogspot dan Multiply serta kemampuan dalam bidang teknisi dan instalasi sistem operasi.

#### **DAFTAR PUSTAKA**

[1] Copyright  $\odot$  2008 BamBang, *http://www.scribd.com/doc/13665701/Cara- Merakit-Komputer* (Cara Merakit Komputer).

[2] *http://www.anneahira.com/langkahlangkah-merakit-komputer.htm* (Langkahlangkah Merakit Komputer).